## 04. 12. 2020

## Liebe Studierende,

mithilfe der folgenden technischen Beschreibung möchten wir bei der erfolgreichen Online-Abwicklung der Prüfung "Grundlagen der Immunologie" helfen, vor allem denen, die die während des Semesters benutzte Webseite "medtraining.eu" noch nicht kennen.

Zur Prüfung ist unabdingbar, dass Sie sich auf der Webseite "medtraining.eu" registrieren. Es ist wichtig, dass Sie **Ihren im Neptun-System auffindbaren Namen und Kode** angeben, danach werden Sie eine Bestätigungs-E-Mail bekommen. (Wenn Sie sich bereits registriert haben - mit oder ohne Neptun-Kode, müssen Sie sich in diesem Fall nicht erneut registrieren.)

Angesichts der epidemischen Situation, gemäß der Anweisungen muss sich der Prüfling vor dem Beginn der Prüfung online identifizieren. Der Weg der Identifizierung sind das Einloggen in das Microsoft Teams und auf die Aufforderung des Dozenten/der Dozentin, auch nach der **Personenidentifizierung mittels Lichtbildausweis** ein kontinuierliches Aufrechterhalten des Kontakts mittels einer Webkamera. **Die Prüfungsberechtigung** wird **im**  Neptun-System vorhergehend aufgrund der Anmeldung zur Prüfung "Grundlagen der Immunologie" bestimmt.

Der Prüfer/ die Prüferin kann während der Prüfung auch eine Videoaufzeichnung machen oder er/sie kann den Prüfling um die Livebild-Präsentierung mittels der Webkamera bitten (diese Regeln entsprechen der gültigen Anweisung des Dekans zu Online-Prüfungen).

Zwecks des Identifizierungsprozesses müssen Sie in das Microsoft Teams 30 Minuten vor dem Beginn der Prüfung einloggen (der Identifizierungsprozess vor der Prüfung ist von 9:30 bis 10:00 Uhr möglich). Während der Identifizierung werden die PraktikumsleiterInnen für ihre Gruppen ein Meeting einrichten, in dem der Prozess durchführbar ist. Falls der/die zur Prüfung angemeldete Studierende sich nicht identifiziert, kann er/sie mit dem Ausfüllen des Prüfungstests nicht beginnen und der Eintrag "nicht erschienen" wird automatisch in das Neptun-System eingetragen.

Die Prüfung wird auf der Webseite "medtraining.eu" einheitlich von 10.00 bis 12.30 abgewickelt, an den folgenden Terminen:

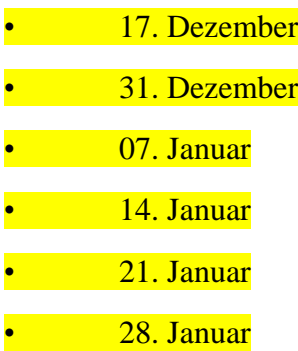

Sie können auf der Webseite "medtraining.eu" auch früher einloggen, aber der Prüfungstest wird nur ab 10.00 Uhr erreichbar sein. Das können Sie durch die Aktualisierung der Seite kontrollieren. Während des Ausfüllens des Prüfungstests müssen Sie ein Laptop oder einen Computer mit einer Webkamera benutzen, (siehe die obigen Identifizierungsschritte) entsprechend der Anweisung des Dekans zu Online-Prüfungen.

Der Zahl der Prüfungsfragen beträgt 100, die Gesamtpunktzahl: 100.

Die entgültige Punktzahl der Prüfung und die Semesternote besteht aus der Punktzahl des vorliegenden Prüfungstests und aus den im Semester gesammelten Punkten.

Die zur Verfügung stehende Zeit: 120 Minuten, die an genauen Beginn des Prüfungstests beginnt.

Es ist sehr wichtig, dass die Prüfung von 10.00 Uhr bis 12.30 verfügbar ist und Sie über den verfügbaren Zeitrahmen verfügen, aber unabhängig vom Fertigkeitsgrad oder dem Zeitpunkt des Einloggens wird das System um 12.30 geschlossen und es werden nur die bis dahin gegebenen Antworten bewertet.

Das System hält alle Benutzeraktivitäten fest, also eine Beschwerde wegen eines technischen Fehlers wird daher nur im Fall akzeptiert, wenn sie auch mit Daten im System untermauert wird oder wenn der Prüfling die technische Hinderung glaubwürdig nachweisen kann.

Gemäß der Anweisung des Dekans über die Online-Prüfungen gilt als Pflicht des Prüflings, zur reibungslosen Abwicklung der Prüfung alle für die Prüfung notwendigen technischen Bedingungen (angemessener Computer, angemessene Webkamera und Internetverbindung, usw.) zu sichern und das Vorhandensein dieser vor der Prüfung zu überprüfen.

Zwecks der Lösung der technischen Probleme während der Prüfung suchen Sie den Systemadministrator:

Dr. Szabolcs Fekete: E-Mail: [szabolcs.fekete@aok.pte.hu](mailto:szabolcs.fekete@aok.pte.hu) oder Tel: +36/30 4211456, auch eine zusätzliche Verfügbarkeit von DozentInnen wird es im Teams geben.

Um die Orientierung während der Prüfung zu erleichtern, werden nur die Prüfungsaufgaben nach dem Einloggen im Programm medtraining.eu erreichbar sein.

Nach dem Einloggen können Sie die Folgenden sehen:

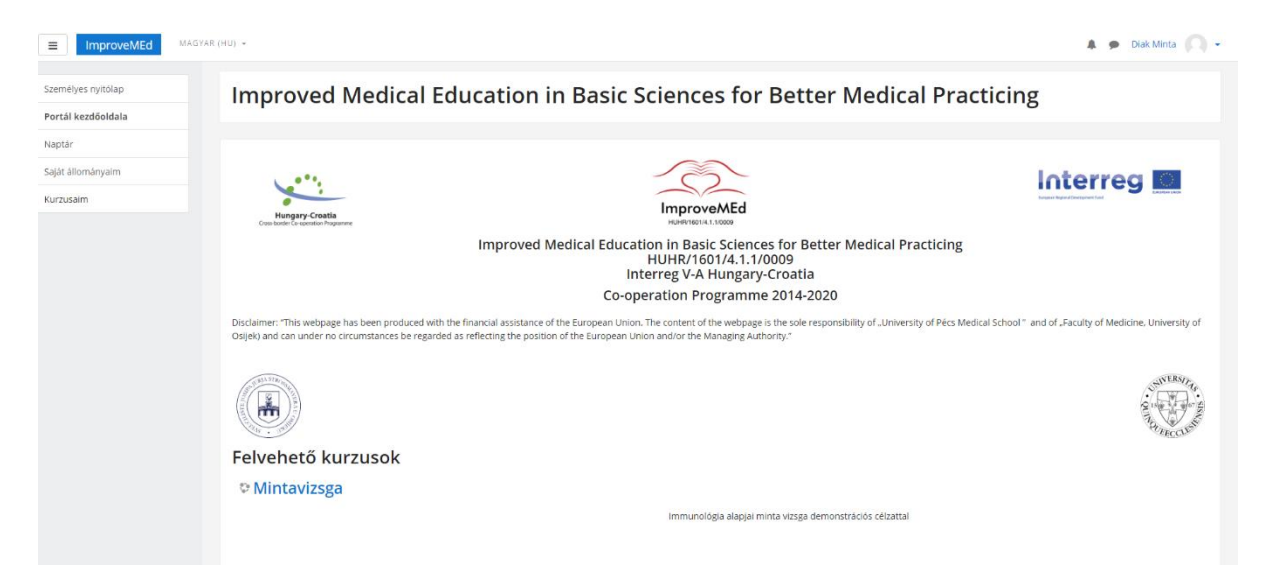

Klicken Sie unter den "belegbaren Kursen" auf die "Musterprüfung" (das ist natürlich ein Beispiel).

Nach dem Anklicken sehen Sie die Folgenden:

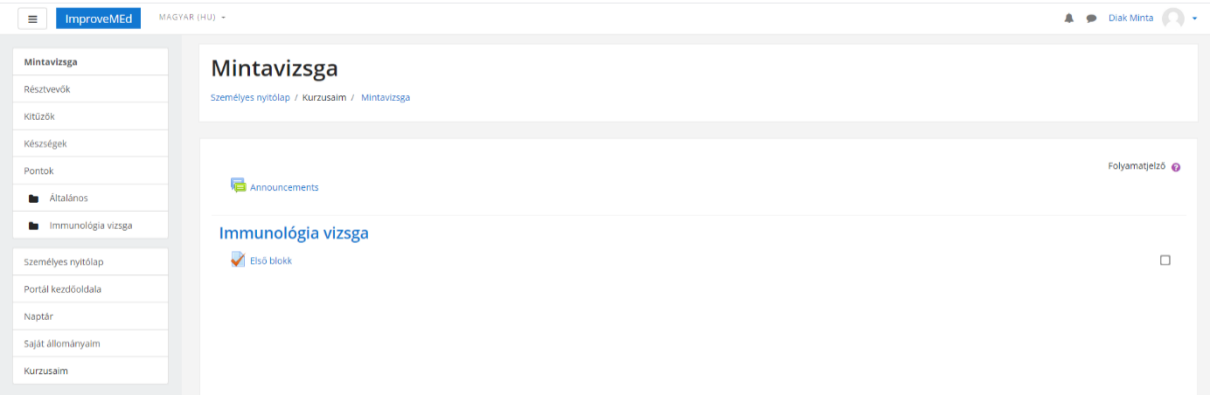

Starten Sie nach dem Anklicken die Prüfung derart, dass Sie auf die erste Fragezeile klicken (hier als **erster Block** angezeigt).

Danach können Sie den folgenden Bildschirm sehen: klicken Sie auf den Button " den Test jetzt lösen".

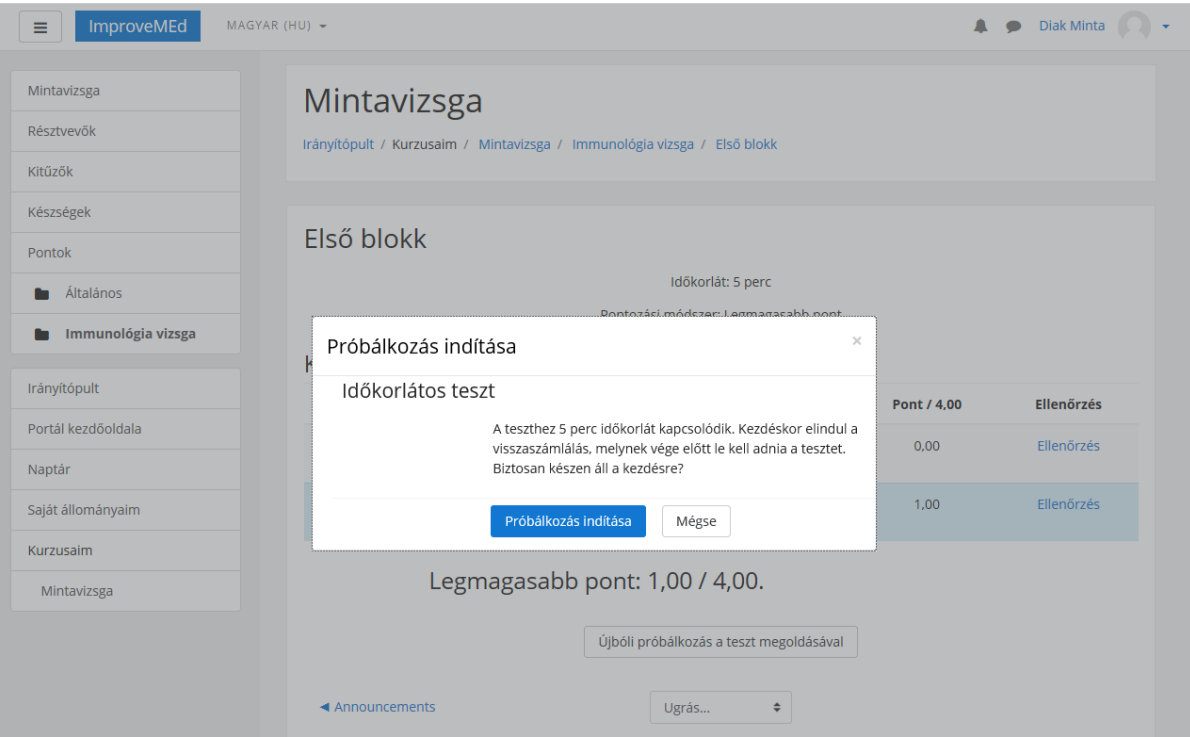

Sie können sehen, dass der Test zeitlich begrenzt ist (hier beträgt die Zeitbindung 5 Minuten, aber während der Prüfung ist sie 120 Minuten). Die Zeitbindung zählt ab dem Beginn der Prüfung, sie dauert jedoch bis spätestens 12.30.

Das System wählt die Fragen zufälligerweise aus einem Fragenkatalog mit 1.000 Fragen (das Gleichgewicht zwischen den thematischen Aspekten und den Schwierigkeitsaspekten wird beachtet) sowie es mixt auch die Reihenfolge der möglichen Antworten, daher ist es fast unmöglich, dass zwei Prüflinge dieselbe Frage bekommen.

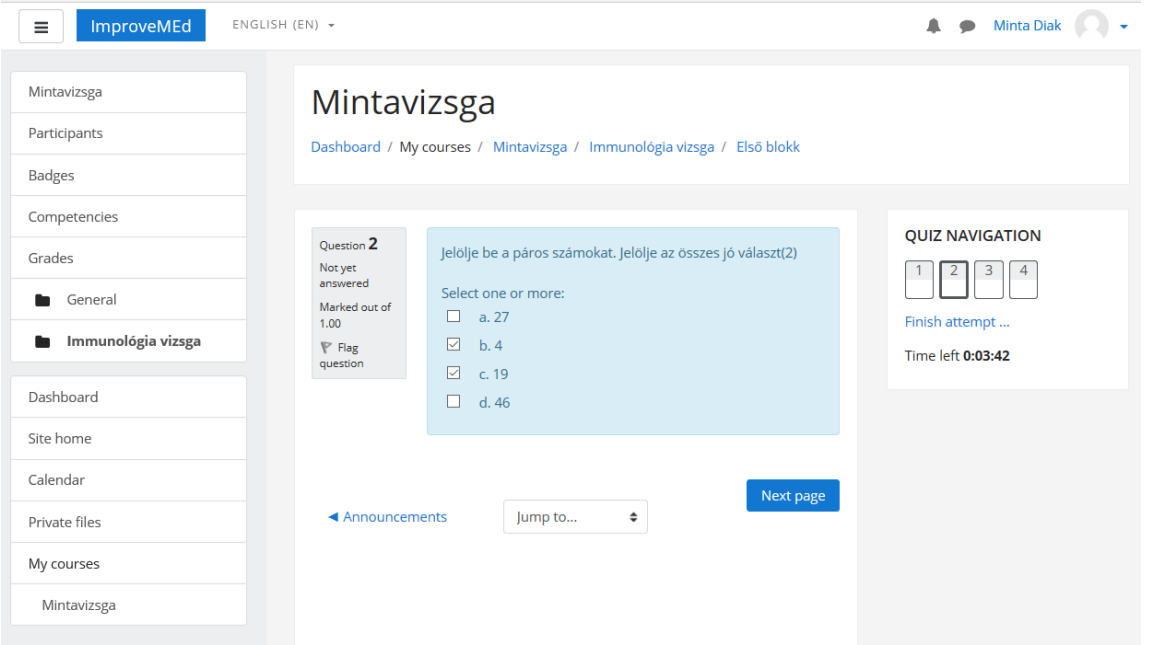

Sie können auf verschiedene Fragentypen treffen, z.B. Multiple-Choice, Richtig-Fals, Pairing usw.

Bei den Multiple-Choice-Fragen ist es sehr wichtig:

- Sie erhalten nur Punkte, wenn Sie alle guten Antworten markieren (so markieren Sie keine falsche Antwort und markieren Sie alle guten Antworten).

- wenn es "alle von den oben genannten " Antworten gibt und Sie alle Antworten gut finden, markieren Sie diese Antwortoption und nicht alle Antworten, die Sie gut finden, einzeln.

Bei Multiple-Choice-Fragen wird in der Frage die Anzahl der richtigen Antworten angegeben.

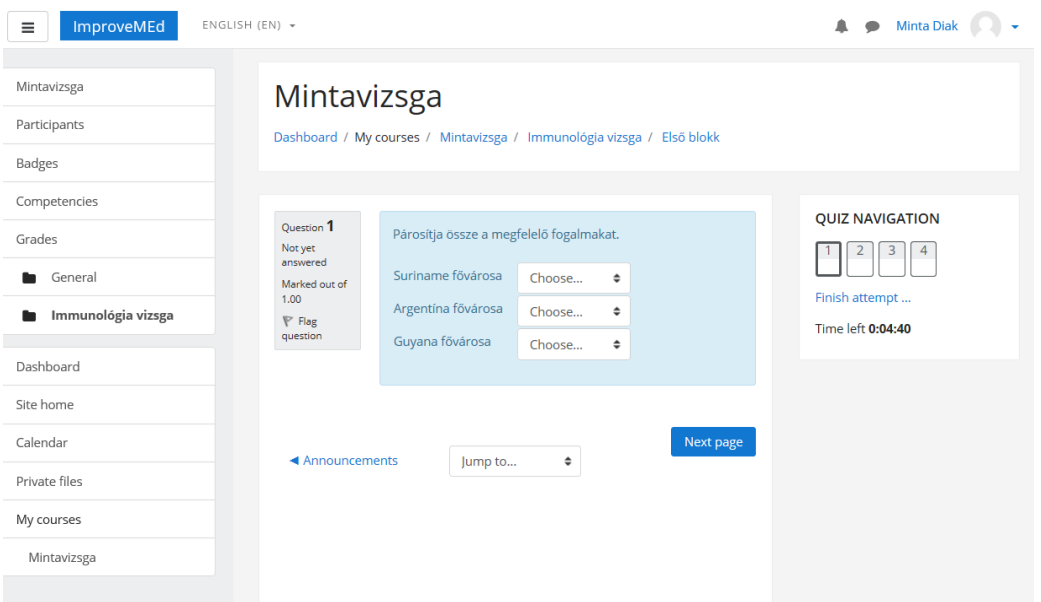

Wenn Sie eine Pairing-Frage bekommen, müssen Sie aus dem Dropdown-Menü wählen.

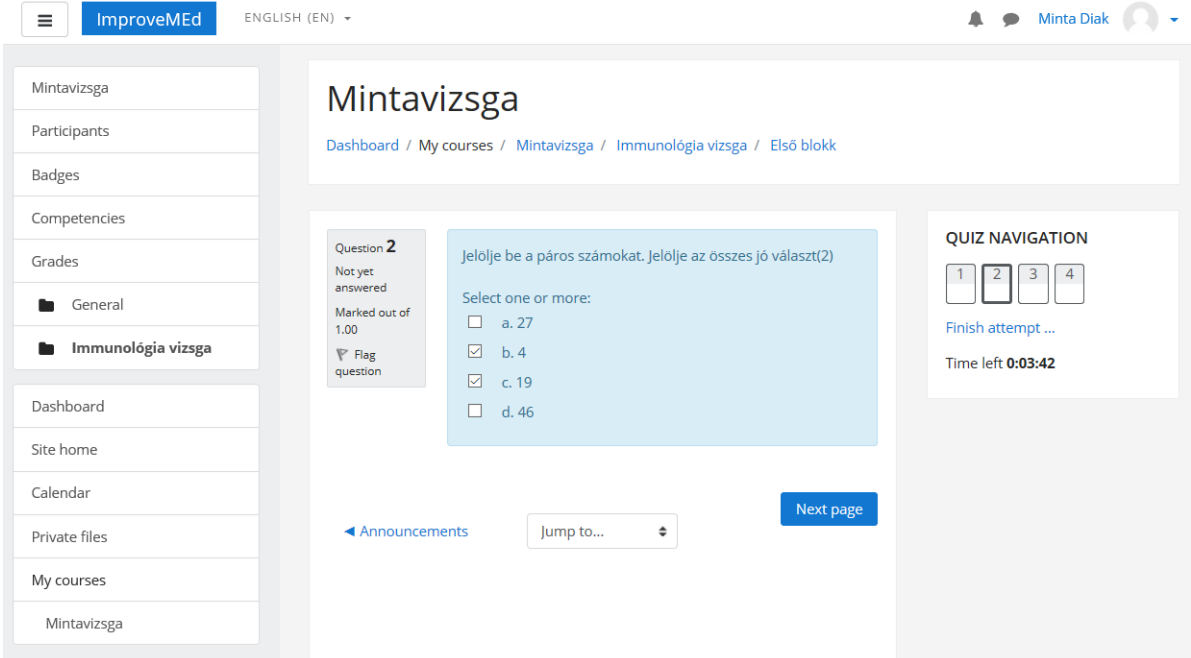

Sie können die möglichen Antworten im Quadrat vor den Antworten markieren. Bis Sie Ihre Antwort nicht senden, können Sie sie ändern.

**WICHTIG: wenn Sie Antworten markiert und gesendet haben, können Sie sie nicht ändern, auch wenn Sie sich innerhalb der verfügbaren Zeit befinden. Das heißt, es gibt KEINE MÖGLICHKEIT ZU RÜCKWIRKENDEN ÄNDERUNGEN.**

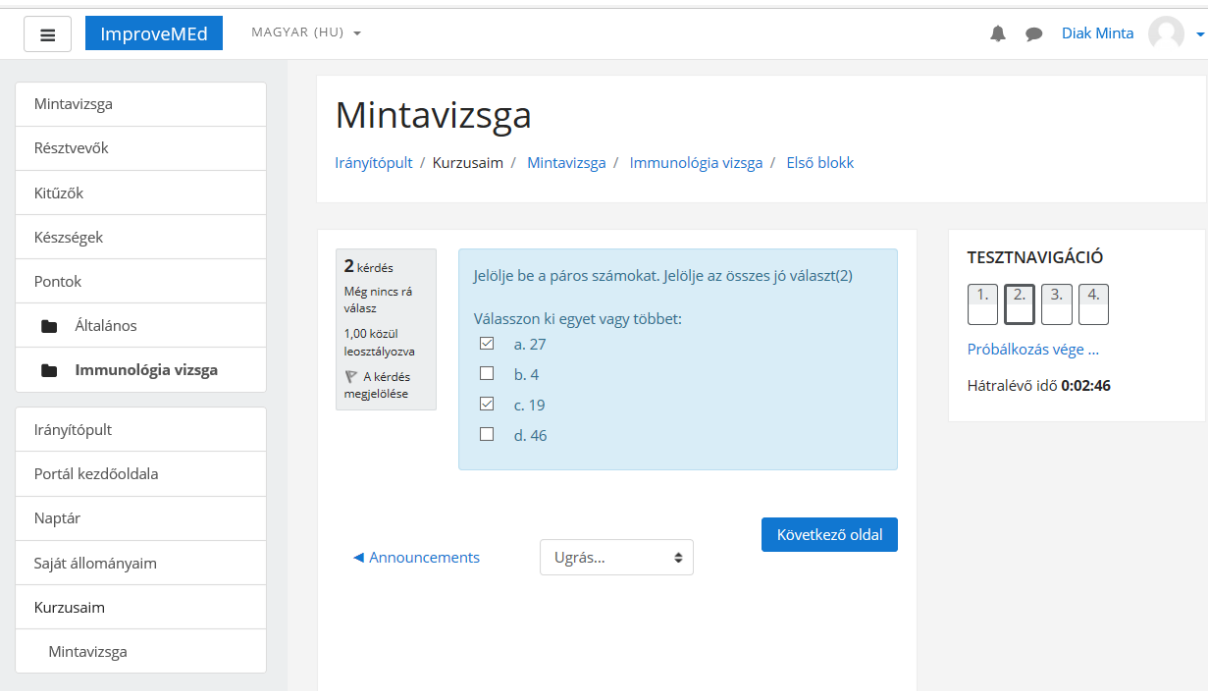

Die Antwort wird durch Klicken auf den Button "Nächste Seite" gesendet.

Auf der rechten Seite des Bildschirms, im Fenster "Testnavigation" können Sie sehen, bei welcher Frage Sie sich befinden und wie viel Zeit Sie noch haben.

Es ist sehr wichtig, dass die Anzeige von Fragen nicht automatisch erfolgt. Sie müssen zur nächsten Frage auf den Button "Nächste Seite" klicken.

Die Prüfungsdauer beträgt 120 Minuten, über die der Prüfling frei verfügen kann. Es gibt keine zeitliche Begrenzung, eine Frage zu beantworten. Wenn Sie fortfahren, gibt es KEINE RÜCKKEHR zu vorherigen Testfragen.

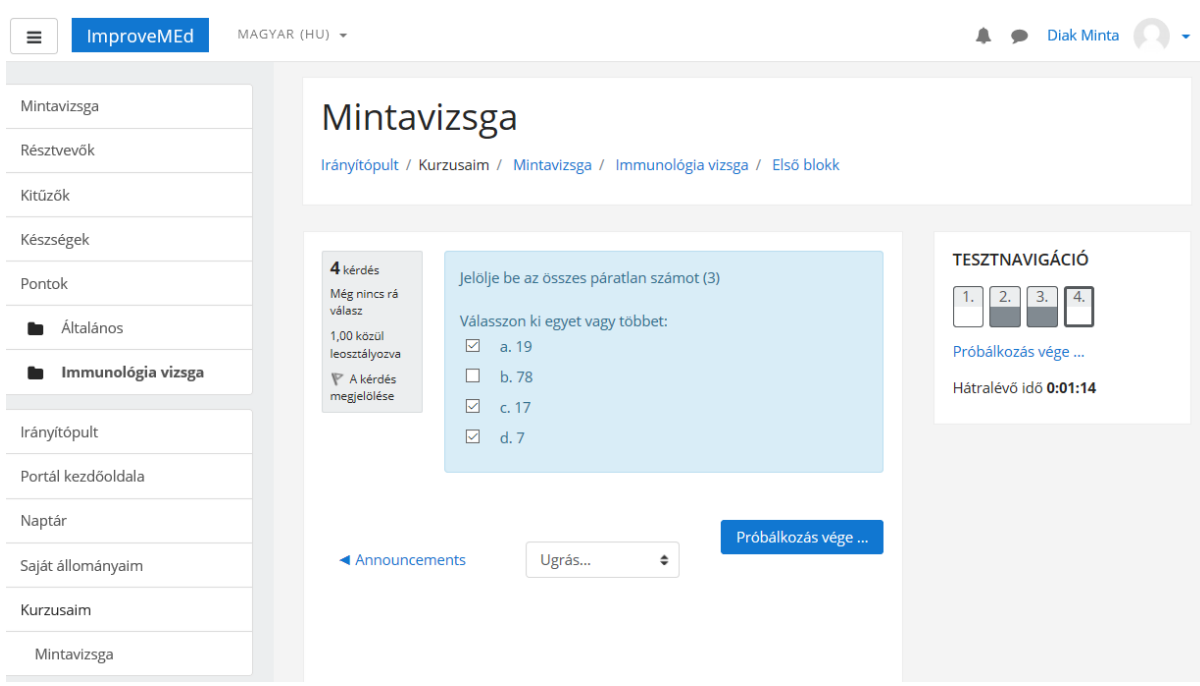

Wenn Sie das Ende der Testfragen erreicht haben, können Sie auf der nächsten Seite sehen, wie viele Antworten Sie gegeben und gespeichert haben und wie viele Fragen Sie unbeantwortet gelassen haben. Wenn Sie auf den Button "Zurück zum Ausprobieren" klicken, können Sie nur zur letzten Frage zurückkehren.

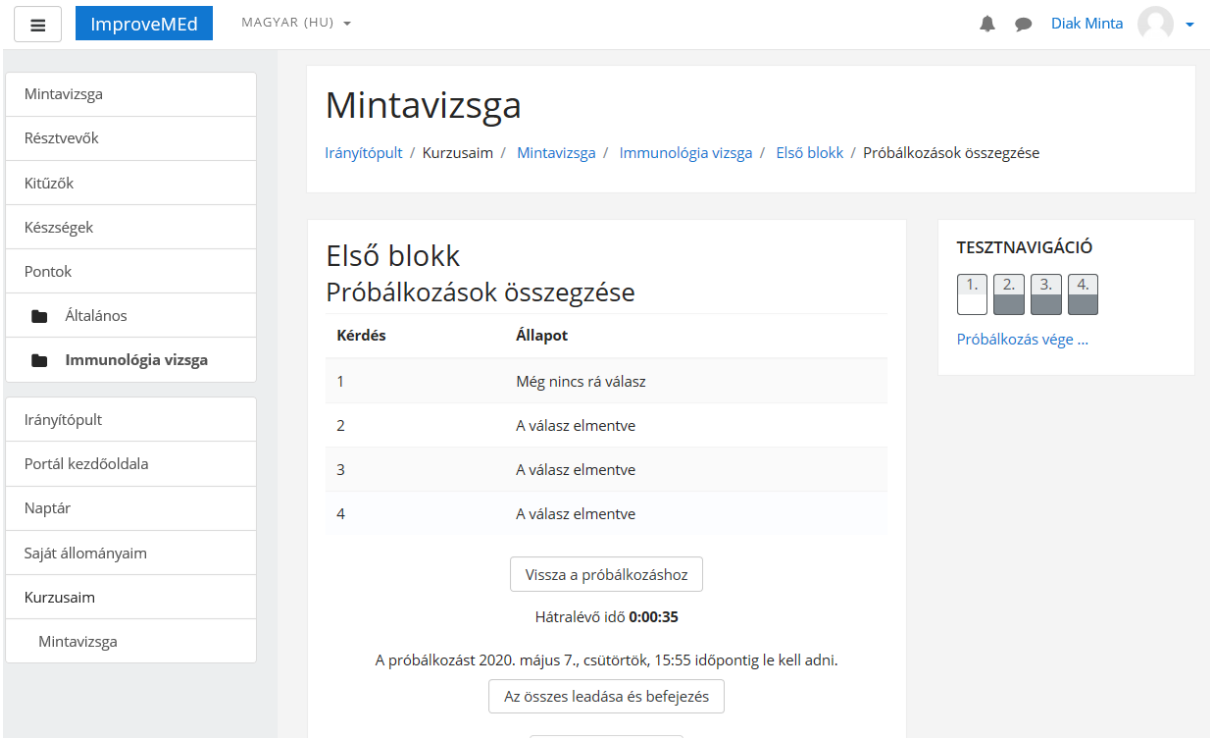

Wenn Sie das Ende der Testfragen erreicht haben, wird die nächste Seite angezeigt:

Wenn Sie Ihre Antworten senden möchten, klicken Sie auf den Button "Alle senden und alle beenden".

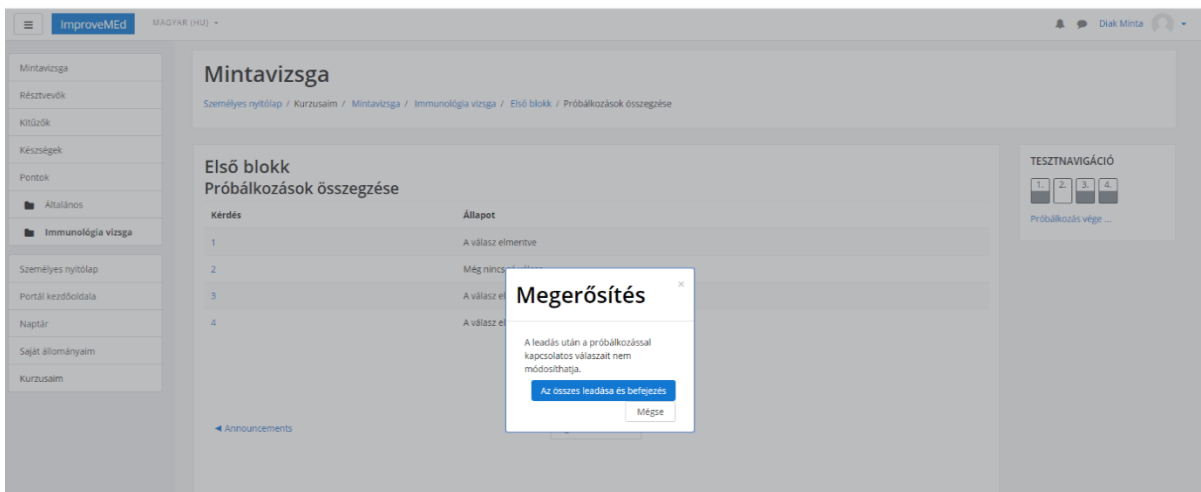

Sie sehen sofort Ihre Prüfungsergebnisse, aber die richtigen Antworten nicht.

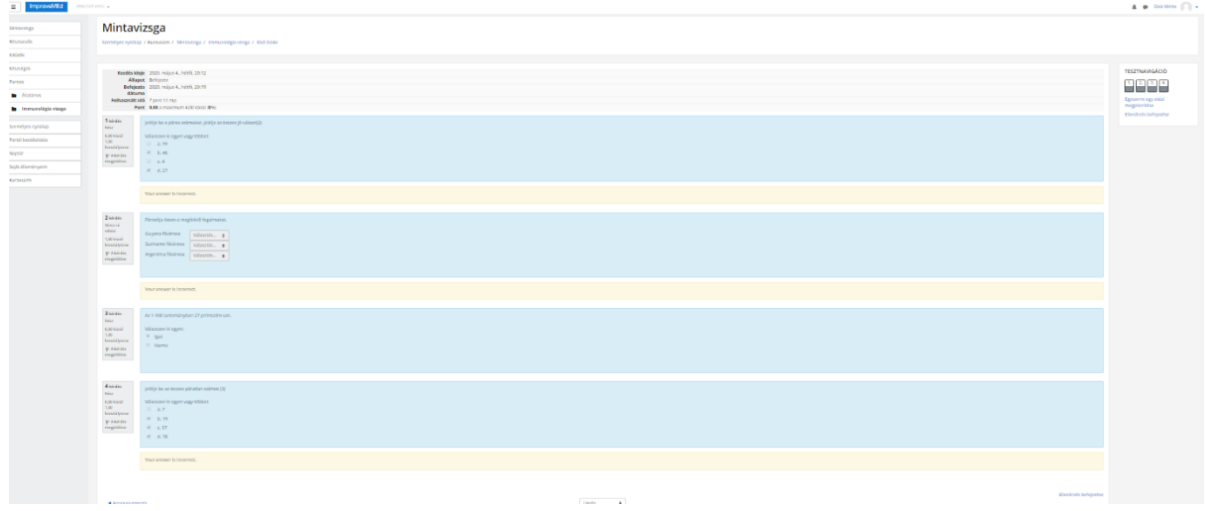

Insbesondere für Benutzer, die mit dem System nicht vertraut sind, bieten wir die Möglichkeit, eine Kurzprüfung abzulegen, deren Ergebnis natürlich nicht zum Ergebnis der Semesterprüfung zählt. Der Termin:

## **Montag, 14. Dezember 2020 von 10.00 bis 10.30 Uhr**

Sie müssen sich nicht im Voraus für die Kurzprüfung anmelden.

Mit freundlichen Grüßen

Institutsleiterin ordentlicher Professor medtraining

Professor Dr. Berki Timea Dr. Boldizsár Ferenc Dr. Fekete Szabolcs Unterrichtsbeauftragter Administrator